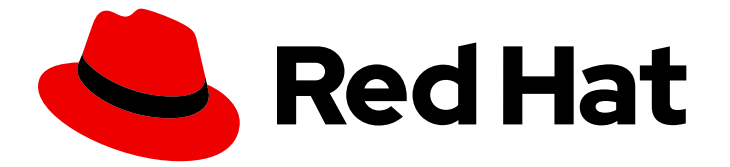

# Red Hat build of OpenJDK 21

# 为 Windows 安装和使用红帽构建的 OpenJDK 21

Last Updated: 2024-05-10

### 法律通告

Copyright © 2024 Red Hat, Inc.

The text of and illustrations in this document are licensed by Red Hat under a Creative Commons Attribution–Share Alike 3.0 Unported license ("CC-BY-SA"). An explanation of CC-BY-SA is available at

http://creativecommons.org/licenses/by-sa/3.0/

. In accordance with CC-BY-SA, if you distribute this document or an adaptation of it, you must provide the URL for the original version.

Red Hat, as the licensor of this document, waives the right to enforce, and agrees not to assert, Section 4d of CC-BY-SA to the fullest extent permitted by applicable law.

Red Hat, Red Hat Enterprise Linux, the Shadowman logo, the Red Hat logo, JBoss, OpenShift, Fedora, the Infinity logo, and RHCE are trademarks of Red Hat, Inc., registered in the United States and other countries.

Linux ® is the registered trademark of Linus Torvalds in the United States and other countries.

Java ® is a registered trademark of Oracle and/or its affiliates.

XFS ® is a trademark of Silicon Graphics International Corp. or its subsidiaries in the United States and/or other countries.

MySQL<sup>®</sup> is a registered trademark of MySQL AB in the United States, the European Union and other countries.

Node.js ® is an official trademark of Joyent. Red Hat is not formally related to or endorsed by the official Joyent Node.js open source or commercial project.

The OpenStack ® Word Mark and OpenStack logo are either registered trademarks/service marks or trademarks/service marks of the OpenStack Foundation, in the United States and other countries and are used with the OpenStack Foundation's permission. We are not affiliated with, endorsed or sponsored by the OpenStack Foundation, or the OpenStack community.

All other trademarks are the property of their respective owners.

### 摘要

Red Hat build of OpenJDK 21 for Windows 是 Microsoft Windows 平台上的红帽产品。安装和使用红 帽构建的 OpenJDK 21 for Windows 指南概述了此产品,并解释了如何安装软件并开始使用它。

### 目录

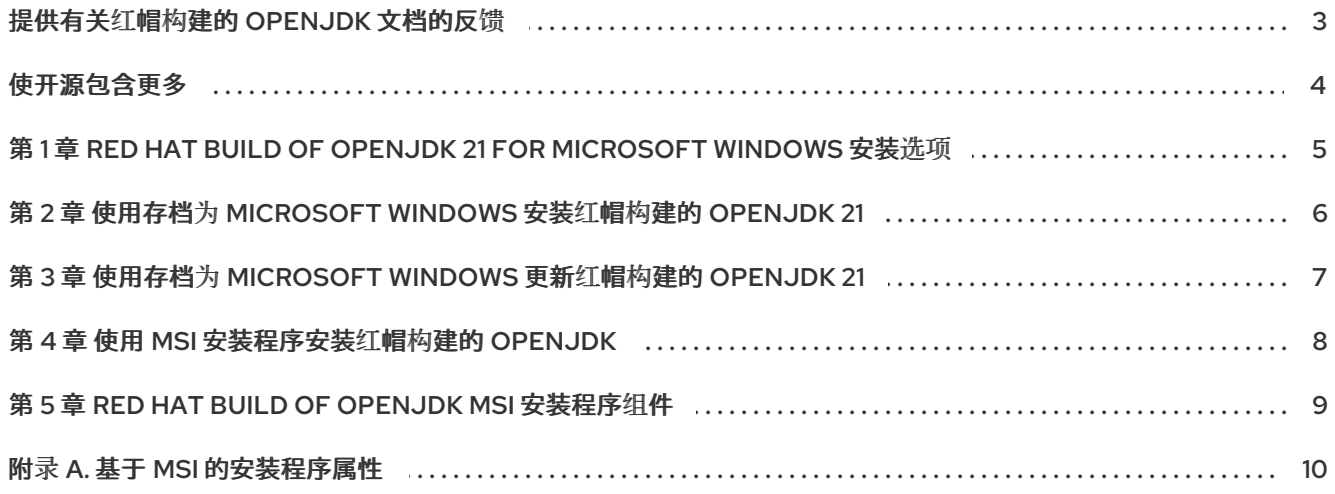

### 提供有关红帽构建的 OPENJDK 文档的反馈

<span id="page-6-0"></span>要报告错误或改进文档,请登录到 Red Hat JIRA 帐户并提交问题。如果您没有 Red Hat Jira 帐户, 则会 提示您创建一个帐户。

#### 流程

- 1. 单击以下链接 以创建 [ticket](https://issues.redhat.com/secure/CreateIssueDetails!init.jspa?pid=12322020&summary=(issue+created via+link)&issuetype=1&priority=3&labels=customer-feedback&components=12332873)。
- 2. 在 Summary 中输入问题的简短描述。
- 3. 在 Description 中提供问题或功能增强的详细描述。包括一个指向文档中问题的 URL。
- 4. 点 Submit 创建问题,并将问题路由到适当的文档团队。

## 使开源包含更多

<span id="page-7-0"></span>红帽致力于替换我们的代码、文档和 Web 属性中存在问题的语言。我们从这四个术语开始:master、 slave、黑名单和白名单。由于此项工作十分艰巨,这些更改将在即将推出的几个发行版本中逐步实施。详 情请查看 CTO Chris Wright [的信息](https://www.redhat.com/en/blog/making-open-source-more-inclusive-eradicating-problematic-language)。

### <span id="page-8-0"></span>第 1 章 RED HAT BUILD OF OPENJDK 21 FOR MICROSOFT WINDOWS 安装选项

Red Hat build of OpenJDK 21 for Microsoft Windows 可以使用存档或使用基于 MSI 的安装程序通过图形 用户界面安装。

根据您的情况,使用以下安装方法之一:

- [使用存档安装](#page-9-1)红帽构建的 OpenJDK
- 使用 MSI [安装程序安装](#page-11-1)红帽构建的 OpenJDK

### <span id="page-9-1"></span><span id="page-9-0"></span>第 2 章 使用存档为 MICROSOFT WINDOWS 安装红帽构建的 OPENJDK 21

这个步骤描述了如何使用存档为 Microsoft Windows 手动安装红帽构建的 OpenJDK 21。

#### 流程

- 1. 为 Microsoft Windows 下载红帽构建的 [OpenJDK](https://access.redhat.com/jbossnetwork/restricted/listSoftware.html?product=core.service.openjdk&downloadType=distributions) 21 存档。
- 2. 将存档的内容提取到您选择的目录中。

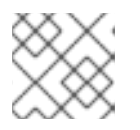

#### 注意

建议将存档内容提取到 不包含 空格的目录路径。

- 3. 更新 **PATH**, 如下所示:
	- a. 将 Red Hat build of OpenJDK 21 for Microsoft Windows 安装路径中包含的 **bin** 目录添加到 **%PATH%** 环境变量中:

C:\> setx /m PATH "%PATH%;C:\Progra~1\RedHat\java-21-openjdk-<version>\bin"

如果路径包含空格,请使用简短的路径名称。

- b. 重新启动命令提示以重新加载环境变量。
- 4. 要验证红帽构建的用于 Microsoft Windows 的 OpenJDK 21 已成功安装,请在命令提示符中运行 **java -version** 命令。
- 5. 还必须将 **%JAVA\_HOME%** 环境变量设置为使用一些开发人员工具。设置 **%JAVA\_HOME%** 环 境变量,如下所示:
	- a. 以管理员身份打开命令提示。
	- b. 将环境变量的值设置为用于 Microsoft Windows 安装路径的 OpenJDK 21 的红帽构建:

C:\> setx /m JAVA\_HOME "C:\Progra~1\RedHat\java-21-openjdk-<version>"

如果路径包含空格,请使用简短的路径名称。

c. 重新启动命令提示以重新加载环境变量。

### <span id="page-10-0"></span>第 3 章 使用存档为 MICROSOFT WINDOWS 更新红帽构建的 OPENJDK 21

红帽构建的用于 Microsoft Windows 的 OpenJDK 21 使用存档可以手动更新。

#### 流程

- 1. 下载红帽构建的 [OpenJDK](https://access.redhat.com/jbossnetwork/restricted/listSoftware.html?downloadType=distributions&product=core.service.openjdk) 21 的存档。
- 2. 将存档的内容提取到您选择的目录中。

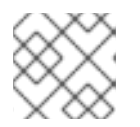

#### 注意

建议将存档内容提取到不包含空格的目录路径。

- 3. 在 Command Prompt 上,按如下所示更新 **JAVA\_HOME** 环境变量:
	- a. 以管理员身份打开命令提示。
	- b. 将环境变量的值设置为用于 Microsoft Windows 安装路径的 OpenJDK 21 的红帽构建:

C:\> setx /m JAVA\_HOME "C:\Progra~1\RedHat\java-21-openjdk-<version>"

如果路径包含空格,请使用简短的路径名称。

c. 重新启动命令提示以重新加载环境变量。

4. 如果还没有设置,则设置 **PATH** 变量的值:

C:\> setx -m PATH "%PATH%;%JAVA\_HOME%\bin";

- 5. 重新启动命令提示以重新加载环境变量。
- 6. 验证 **java -version** 是否正常运行,而不提供完整路径。

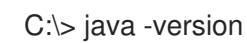

## 第 4 章 使用 MSI 安装程序安装红帽构建的 OPENJDK

<span id="page-11-1"></span><span id="page-11-0"></span>这个步骤描述了如何使用基于 MSI 的安装程序为 Microsoft Windows 安装红帽构建的 OpenJDK 21。

#### 流程

- 1. 为 Microsoft Windows 下载红帽构建的基于 MSI 的 [OpenJDK](https://access.redhat.com/jbossnetwork/restricted/listSoftware.html?product=core.service.openjdk&downloadType=distributions) 21 安装程序 。
- 2. 为 Microsoft Windows 的红帽构建的 OpenJDK 21 运行安装程序。
- 3. 在欢迎屏幕上点 **Next**。
- 4. 检查 我接受许可证协议中的条款,然后单击下一步。
- 5. 点击 **Next**。
- 6. 接受默认值或查看 可选[属性](#page-13-1)。
- 7. 点 **Install**。
- 8. 在 **Do you to allow this app on the device** 中点 **Yes?**。
- 9. 要验证红帽构建的用于 Microsoft Windows 的 OpenJDK 21 已成功安装,请在命令提示符中运行 **java -version** 命令。

### <span id="page-12-0"></span>第 5 章 RED HAT BUILD OF OPENJDK MSI 安装程序组件

您可以为 Microsoft Windows MSI 的安装程序组件设置以下红帽构建的 OpenJDK 21。设置这些组件是可 选的。如果没有设置这些组件,则将使用默认设置。

jdk

Java 开发套件(JDK)文件。默认值为 **true**,表示启用了 **jdk** 组件。

jdk\_registry\_runtime

其他软件可用于定位 JDK 安装文件的一组 Windows reqistry 密钥。默认为 true, 表示启用了 jdk registry runtime 组件。此组件包括以下 registry 密钥:

HKLM\Software\JavaSoft\JDK\<version>, entries: JavaHome: <INSTALLDIR> RuntimeLib: <INSTALLDIR>\bin\server\jvm.dll

HKLM\Software\JavaSoft\JDK, entries: CurrentVersion: <version>

jdk\_env\_path

将 & **lt;INSTALLDIR>\bin** 附加到系统 **%PATH%** 环境变量。

jdk env java home

将 **<INSTALLDIR** > 设置为系统 **%JAVA\_HOME%** 环境变量。

jdk env vendor java home

将 **<INSTALLDIR** > 设置为系统 **%REDHAT\_JAVA\_HOME%** 环境变量。

jdk\_registry\_jar

JAR 文件的关联。使用红帽构建的 OpenJDK 上下文菜单启动 JAR 文件。

jmc

JDK Mission Control 文件,安装到 < **INSTALLDIR>\missioncontrol** 中。 jmc\_env

将 & **lt;INSTALLDIR>\missioncontrol** 附加到系统 **%PATH%** 环境变量。

# 附录 A. 基于 MSI 的安装程序属性

<span id="page-13-1"></span><span id="page-13-0"></span>Red Hat build of OpenJDK for Windows MSI 的安装程序包括 *JDK Files* 组件和以下可选属性:

#### 表 A.1. Red Hat build of OpenJDK for Windows MSI 的安装程序属性

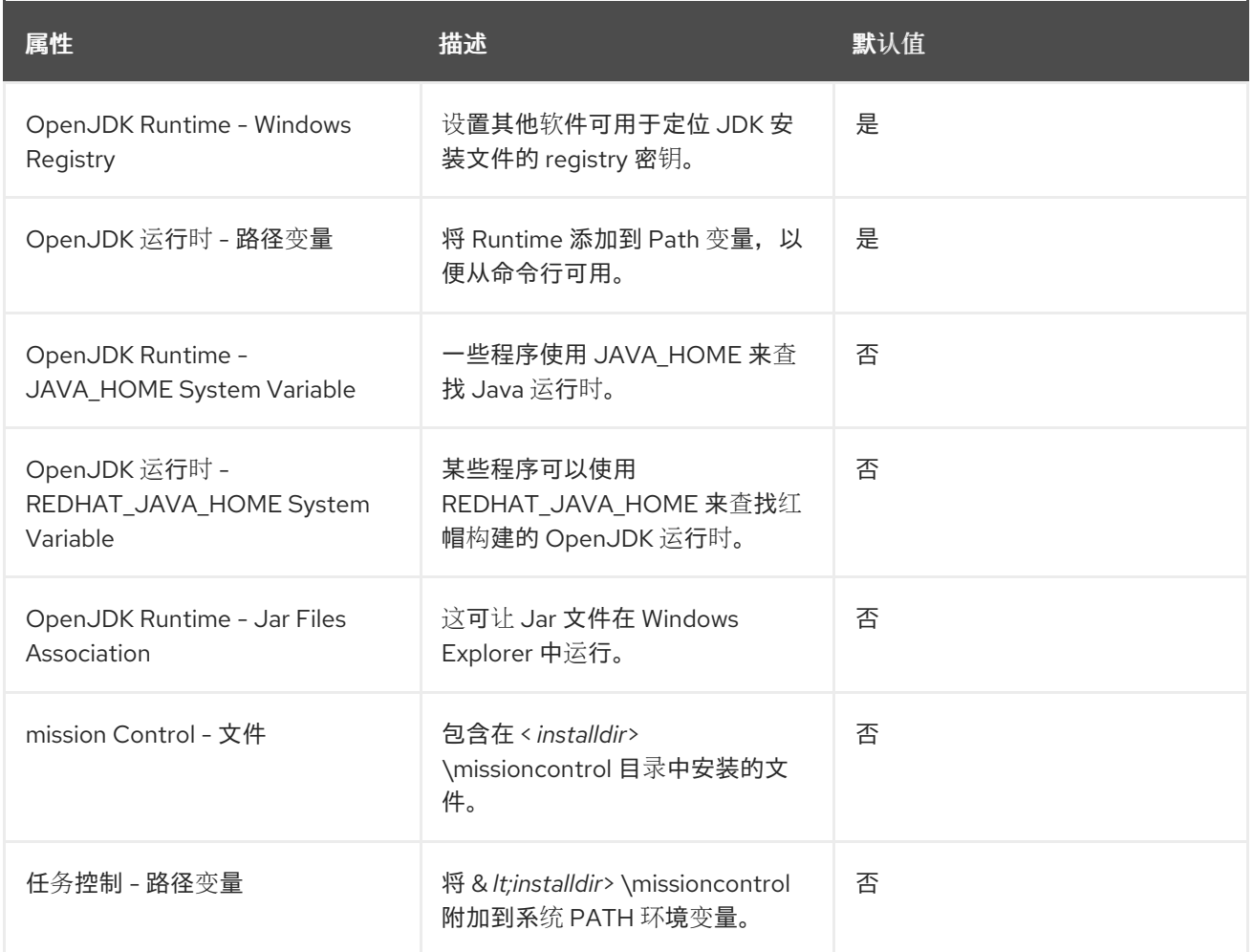

更新于 *2024-05-10*